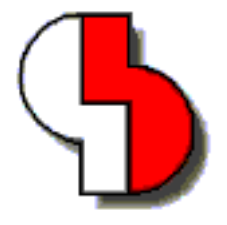

# **Bartels AutoEngineer® Version 4.6 Freigabemitteilungen**

Diese Dokumentation enthält Hinweise über die in der Version 4.6 des Bartels AutoEngineer gegenüber der zuletzt freigegebenen Version 4.4 enthaltenen Neuerungen, Verbesserungen, Änderungen und behobenen Fehler. Es besteht Aufwärtskompatibilität von früheren Versionen des Bartels AutoEngineer zur Version 4.6, nicht jedoch Abwärtskompatibilität.

#### **Bartels AutoEngineer Version 4.6 Freigabemitteilungen** Herausgeber: Bartels System GmbH, Erding Stand: September 2000

Die in der Dokumentation zum Bartels AutoEngineer enthaltenen Informationen werden ohne Rücksicht auf einen eventuellen Patentschutz veröffentlicht. Warennamen werden ohne Gewährleistung der freien Verwendbarkeit benutzt.

Bei der Zusammenstellung von Texten und Abbildungen wurde mit größter Sorgfalt vorgegangen. Trotzdem können Fehler nicht vollständig ausgeschlossen werden. Herausgeber und Autoren können für fehlerhafte Angaben und deren Folgen weder eine juristische Verantwortung noch irgendeine Haftung übernehmen. Die Bartels System GmbH behält sich vor, die Dokumentation des Bartels AutoEngineer und die Spezifikation der darin beschriebenen Produkte jederzeit zu ändern, ohne diese Änderungen in irgend einer Form oder irgend welchen Personen bekannt geben zu müssen. Für Verbesserungsvorschläge und Hinweise auf Fehler ist der Herausgeber dankbar.

Alle Rechte vorbehalten, auch die der fotomechanischen Wiedergabe und der Speicherung in elektronischen Medien. Die gewerbliche Nutzung der in diesen Dokumentationen gezeigten Modelle und Arbeiten ist nicht zulässig.

Bartels AutoEngineer®, Bartels Router® und Bartels Autorouter® sind eingetragene Warenzeichen der Bartels System GmbH. Bartels User Language™ und Bartels Neural Router™ sind Warenzeichen der Bartels System GmbH. Alle anderen verwendeten Produktbezeichnungen und Markennamen der jeweiligen Firmen unterliegen im allgemeinen ebenfalls warenzeichen-, marken- oder patentrechtlichem Schutz.

> Copyright © 1986-2000 by Oliver Bartels F+E All Rights Reserved Printed in Germany

# **Inhalt**

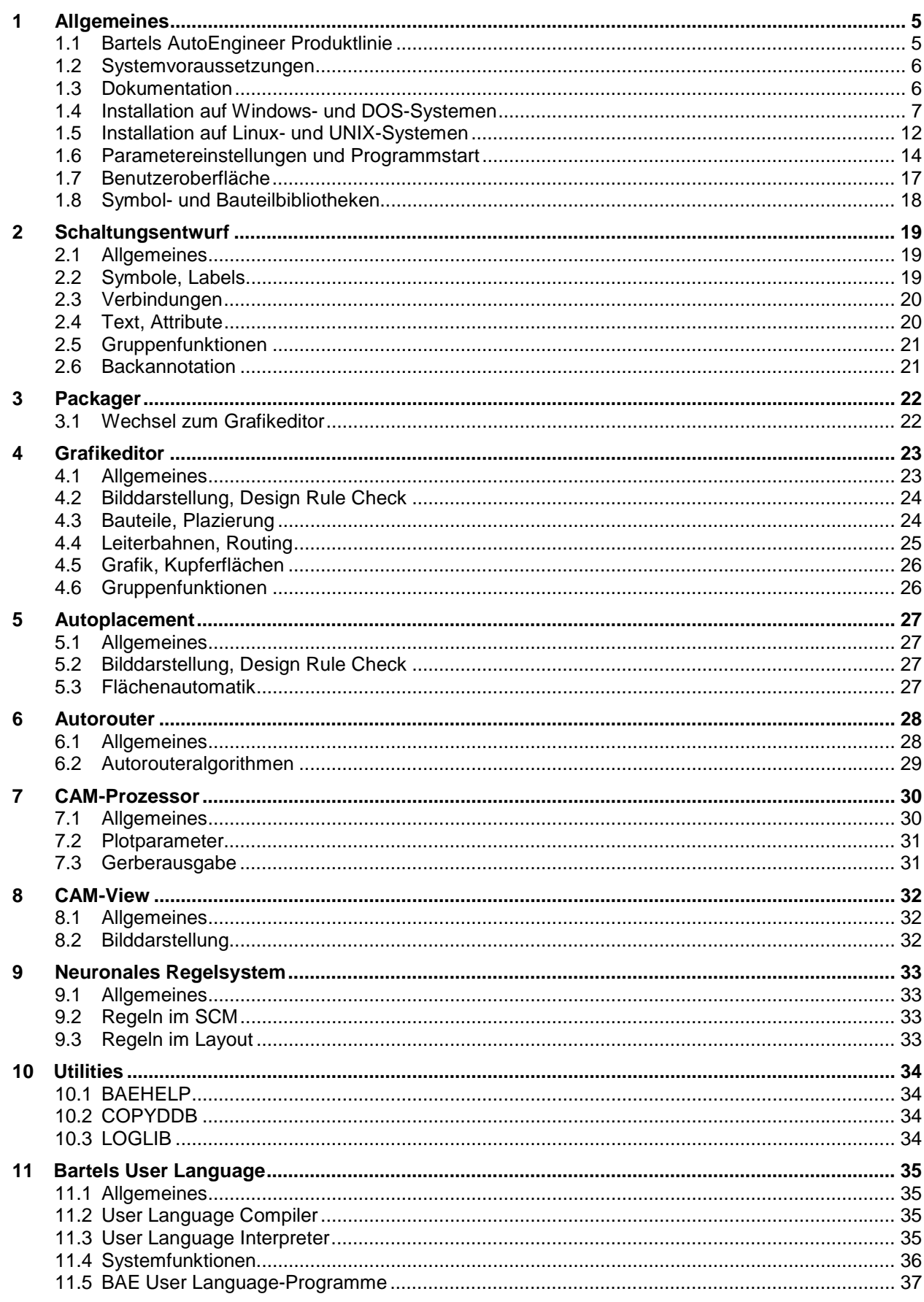

# **Tabellen**

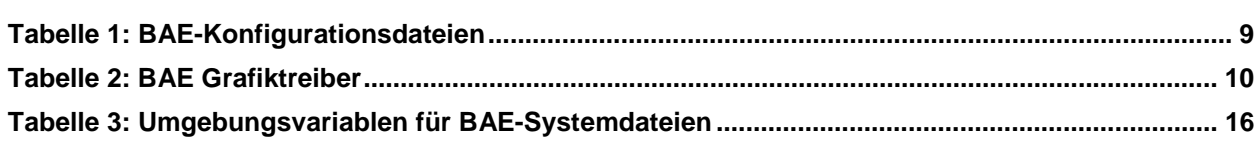

# <span id="page-4-0"></span>**1 Allgemeines**

# **1.1 Bartels AutoEngineer Produktlinie**

Die Bartels AutoEngineer Version 4.6 wird in den folgenden Ausbaustufen bzw. Konfigurationen angeboten:

- Bartels AutoEngineer Light
- Bartels AutoEngineer Economy
- Bartels AutoEngineer Professional
- Bartels AutoEngineer HighEnd

Das System Bartels AutoEngineer Professional inklusive Schaltplan- und Leiterkarten-Layout-Modul ist die Standardkonfiguration der BAE-Software. BAE Professional ist auf PC-Systemen unter Windows, Linux oder DOS ablauffähig. Um speziellen Einsatzgebieten gerecht zu werden, besteht auch die Möglichkeit, das *frei verfügbare* Schaltplanpaket des BAE Professional als alleinstehendes Softwarepaket zu betreiben. Zu Testzwecken sind auch Demo-Softwarekonfigurationen des Bartels AutoEngineer frei erhältlich (volle Funktionalität mit Ausnahme der Datenausgabe). Mit der Freigabe der BAE Version 4.6 wurde die Anzahl der in BAE Professional simultan verfügbaren Layout-Dokumentarlagen von 12 auf 100 erhöht.

Das extrem preisgünstige, neue Einstiegspaket Bartels AutoEngineer Light ist für Schulungszwecke bzw. für semi-professionelle Anwender gedacht. BAE Light ist auf PC-Systemen unter Windows, Linux oder DOS ablauffähig. BAE Light bietet dieselbe Funktionalität wie BAE Professional, allerdings limitiert auf eine maximale Layout- bzw. Leiterkartengröße von 180mm \* 120mm und maximal zwei Signallagen für die manuelle Bearbeitung und die Entflechtung im Autorouter.

Das preisgünstige Einstiegspaket Bartels AutoEngineer Educate/Entry wurde umbenannt in Bartels AutoEngineer Economy. Bartels AutoEngineer Economy ist für Schulungszwecke bzw. für professionelle Anwender mit limitierten Anforderungen gedacht. BAE Economy ist auf PC-Systemen unter Windows, Linux oder DOS ablauffähig. BAE Economy bietet dieselbe Funktionalität wie BAE Professional, allerdings limitiert auf eine maximale Layout- bzw. Leiterkartengröße von 350mm \* 200mm und maximal vier durch den Autorouter simultan entflechtbare Signallagen. Alle anderen zuvor in BAE Educate/Entry enthaltenen Einschränkungen (keine Busdefinitionen auf SCM-Symbolebene, kein Spiegelungsmodus für Layout-Polygondefinitionen, lediglich 9 vordefinierte Dokumentarlagen im Layout, minimales Autorouter-Raster 1/40 Zoll, keine Verfügbarkeit des Neuronalen Autorouters und des Neuronalen Regelsystems) wurden aufgehoben.

Das System Bartels AutoEngineer HighEnd mit seinen erweiterten Funktionen wie z.B. High Speed Kernel, Cross-Probing, regelgesteuerter Neuronaler Autorouter, usw. ist sowohl auf Workstations als auch auf PC-Systemen (Windows 2000, Windows NT, Windows 98, Windows 95, Linux) verfügbar. BAE HighEnd nutzt die auf diesen Plattformen vorhandenen Möglichkeiten wie Multitasking, Multiwindowing, virtuelle Speicherverwaltung, usw.

Komplettiert wird die BAE-Produktpalette durch die beiden folgenden *optional* zu den workstationbasierenden BAE-HighEnd-Systemen erhältlichen Zusatzmodule:

- Bartels AutoEngineer IC Design
- Bartels AutoEngineer Mixed Mode Simulator

Bartels AutoEngineer IC Design (BAEICD) ist ein durchgängiges CAD/CAM-System für den Entwurf von integrierten Schaltkreisen (Gate Arrays, Standardzellen, Custom-ICs bzw. ASICs). BAEICD besteht aus den Komponenten IC-Maskeneditor, IC-Autoplacement, IC-Autorouter und IC-DRC (Design Rule Check) und enthält außerdem Standardschnittstellen zu GDS-II und CIF.

Bartels AutoEngineer Mixed Mode Simulator (BAESIM) ist ein Simulator für gemischt digital/analoge Schaltungen. BAESIM arbeitet kompilierend und kann die im BAE-Schaltplanmodul erzeugten Netzlisten direkt übernehmen.

## <span id="page-5-0"></span>**1.2 Systemvoraussetzungen**

#### **Allgemeine Systemvoraussetzungen**

Zum Betrieb der BAE-Software wird in jedem Fall ein Monitor mit VGA oder höherer Auflösung (wenigstens 800\*600 Pixel) sowie eine Maus oder ein anderes Zeigegerät mit entsprechender Funktionalität benötigt.

Die Installation der Software kann bis zu etwa 40 Mbyte Festplattenspeicherplatz beanspruchen.

#### **Betriebssystem**

BAE Professional, BAE Economy und BAE Light sind ablauffähig unter Linux (Kernel 2.0.x), Windows 2000, Windows NT 4.0, Windows NT 3.51, Windows 98, Windows 95, Windows 3.1 und MS-DOS.

BAE HighEnd ist auf Workstations des Herstellers Hewlett-Packard (HP 9000/7xx) mit OSF/Motif (oder X11) einsetzbar. Darüber hinaus kann BAE HighEnd auf PC-Systemen unter Linux (Kernel 2.0.x), Windows 2000, Windows NT 4.0, Windows NT 3.51, Windows 98 und Windows 95 eingesetzt werden.

### **PC-Systemvoraussetzungen**

PC-Systeme sollten mit einem Pentium-Prozessor (80586, 80686) oder wenigstens mit einem 80486DX-Prozessor ausgestattet sein. Kompatible Prozessoren wie etwa AMD-K6 oder AMD-K7 (Athlon) eignen sich selbstverständlich ebenfalls.

Der Hauptspeicherbedarf unter DOS bzw. Windows 3.1 beträgt mindestens 8 Mbyte. Zu empfehlen sind hier jedoch eher 16 Mbyte. Unter Windows 9x/2000/NT und Linux sollten mindestens 16 Mbyte oder besser 32 Mbyte Hauptspeicher zur Verfügung stehen.

Da die Software in aller Regel auf CD-ROM ausgeliefert wird, sollte ein CD-ROM-Laufwerk zur Installation vorhanden sein. Im Bedarfsfall stellen wir die Software selbstverständlich auch gerne auf anderen Datenträgern oder über Internet bzw. Email bereit.

BAE Economy, BAE Professional und BAE HighEnd werden unter DOS und Windows durch einen Hardlock Key gegen eine nicht autorisierte Benutzung geschützt. Daher wird zum Betrieb dieser Versionen ein Printerport (wahlweise LPT1, LPT2 oder LPT3) benötigt.

Unter Linux wird für BAE Economy, BAE Professional und BAE HighEnd zur Prüfung der Softwareautorisierung entweder ein Printerport (zur Anbringung eines Hardlock Keys) oder eine Ethernetkarte benötigt.

# **1.3 Dokumentation**

Das Bartels AutoEngineer Benutzerhandbuch und das Bartels User Language Programmierhandbuch wurden komplett überarbeitet. Die BAE-Dokumentation wird in den Formaten HTML und PDF mit der Software (im Verzeichnis baedoc der BAE-CD-ROM) bereitgestellt.

# <span id="page-6-0"></span>**1.4 Installation auf Windows- und DOS-Systemen**

### **Vorbereitung zur Updateinstallation**

Bei Updateinstallationen ist zu beachten, dass bestehende Bauteilbibliotheken und User Language-Programme ggf. überschrieben werden. Sofern Sie eigene Bibliotheken erstellt oder User Language-Programme modifiziert oder entwickelt haben, sollten Sie diese vor Durchführung einer Updateinstallation sichern und ggf. anschließend wieder zurückkopieren.

Die Datei bsetup.dat mit den kompilierten User Language-Programmen der BAE-Software wird in jedem Fall auch bei Updateinstallationen im BAE-Programmverzeichnis installiert. Die zeitaufwendige Neukompilierung der installierten User Language-Sourcen ist somit nicht notwendig. Bereits vorhandene anwenderspezifische Setupeinstellungen gehen dabei jedoch verloren und müssen ggf. nach der Installation mit bsetup (bzw. unter Windows/Motif über die Funktion Setup aus dem Hauptmenü) wieder in die Datei bsetup.dat eingetragen werden. Sofern Sie eigene User Language-Programme entwickelt haben, sind diese nach Durchführung der Updateinstallation ebenfalls neu zu kompilieren.

### **Installation unter Windows 9x/2000/NT**

Unter Windows 9x/2000/NT wird automatisch ein Setupprogramm zur Installation der BAE-Software (BAE Demo, BAE Professional, BAE Economy, BAE Light, BAE Schematics) gestartet sobald die BAE-CD-ROM in das CD-ROM-Laufwerk eingelegt wird. Sollte dies nicht funktionieren, dann kann das Setupprogramm zur Installation der deutschsprachigen BAE-Software auch über das Windows-Startmenü explizit durch Aufruf des Programms setupde.exe im Rootverzeichnis der CD-ROM gestartet werden. Anschliessend ist den Anweisungen des Setupprogramms zu folgen. Die Installation erfolgt weitgehend automatisch.

Am Ende der Installation erfolgt die Auswahl der Softwarekonfiguration (Demo, Professional, Economy, Schematics, etc.). Selektieren Sie hierbei bitte die auf Ihrem Rechner autorisierte BAE-Konfiguration (siehe hierzu auch Tabelle 1).

Zur Installation von BAE HighEnd sind im Anschluss an die Ausführung des Setupprogramms lediglich die Dateien aus dem Verzeichnis baew32he der BAE-CD-ROM in das bei der Installation erzeugte BAE-Programmverzeichnis zu kopieren.

### **Installation unter MS-DOS und Windows 3.11**

Zur Installation von BAE Professional, BAE Economy, BAE Schematics oder BAE HighEnd unter Windows 3.11 oder MS-DOS bzw. zur Installation von BAE HighEnd unter Windows 9x/2000/NT, Windows 3.11 oder MS-DOS ist die CD-ROM in das CD-ROM-Laufwerk einzulegen. Anschließend kann die Installation durch Wechseln zum entsprechenden Laufwerk und Aufruf des BAE-Installationsprogramms install, also bei Installation vom CD-ROM-Laufwerk D z.B. durch Eingabe der Kommandos

**>** D: <CR> **>** install <CR>

an der DOS-Eingabeaufforderung gestartet werden. Befolgen Sie bitte die Anweisungen des Installationsprogramms. Sie werden zunächst um die Spezifikation der gewünschten Landessprache (deutsch, englisch, usw.) und der Betriebssystemplattform (DOS, Windows NT, Windows 3.x, usw.) gebeten.

Des weiteren kann zwischen einer Neu-Installation oder einer Update-Installation gewählt werden. Bei einem Update werden spezielle Setup- und Systemdateien mit den Endungen .dat, .def und .fnt nicht neu installiert. Damit wird verhindert, dass bereits vorhandene benutzerspezifische Farbtabellen, Zeichensätze und Blendentabellen überschrieben werden.

Nach der Auswahl des Installationsmodus wird der Anwender um die Spezifikation der Zielverzeichnisse für die Programme, die Bibliotheken, die User Language-Dateien und die Beispieljobs gebeten. Hierbei können einzelne Zielverzeichnisse durch Löschen des Pfadnamens von der Installation ausgenommen werden. Erfahrene BAE-Anwender können so z.B. die Installation der Beispieljobs unterdrücken bzw. einzelne Teile der BAE-Software später selektiv nachinstallieren. Nach der Einstellung der Installationsparameter erfolgt zur Sicherheit noch einmal eine Abfrage, ob die Installation mit den spezifizierten Parametern auch wirklich durchgeführt werden soll. Wird dies vom Anwender bejaht, dann wird nun die Installation gestartet. Die Zielverzeichnisse werden nach Bedarf automatisch angelegt. Das Installationsprogramm kopiert die zu installierenden Dateien automatisch in die zuvor gewählten Zielverzeichnisse.

Am Ende des Installationsprozesses wird der Anwender um die Angabe der installierten bzw. lizenzierten BAE-Softwarekonfiguration gebeten, damit die richtige Autorisierungsdatei installiert werden kann (siehe unten). Außerdem erfolgt bei der Installation der BAE-DOS-Version noch die Auswahl des Grafiktreibers (siehe unten).

### <span id="page-8-0"></span>**Installation des Software-Sicherheits-Moduls**

Die Windows und DOS-Versionen der PC-Software des Bartels AutoEngineer (mit Ausnahme von BAE Demo, BAE Light und BAE Schematics) werden durch ein Hardware-Modul (Hardlock Key, Dangle) gegen eine nicht autorisierte Benutzung geschützt. Der Hardlock Key ist auf einen der Parallel-Ports (LPT1, LPT2 oder LPT3) aufzustecken. Bevor Sie den Hardlock Key anbringen, sollten Sie Ihren Computer abschalten, um eine Beschädigung durch Überspannungen zu vermeiden. Ist an dem Parallel-Port, auf dem der Hardlock Key aufgesteckt ist, ein Peripheriegerät (z.B. Laserdrucker) angeschlossen, dann ist *vor dem Einschalten des Rechners das Peripheriegerät ein*zu*schalten!*

Mit der BAE-Software werden die in Tabelle 1 aufgelisteten Lizenzdateien für die unterschiedlichen Softwarekonfigurationen ausgeliefert. Während der Installation der BAE-Software werden Sie um die Auswahl der auf Ihrem Computer zu installierenden BAE-Softwarekonfiguration (und damit der entsprechenden Autorisierungsdatei) gebeten. Selektieren Sie dabei bitte die für Ihren Computer lizensierte bzw. autorisierte BAE-Konfiguration.

| Softwarekonfiguration   | Lizenzdatei        | Anmerkung                                                                                                    |
|-------------------------|--------------------|----------------------------------------------------------------------------------------------------|
| <b>BAE Demo</b>         | demo.cfg           | SCM und Layout<br>kein Hardlock Key, keine (CAM-)Ausgabe                                                                |
| <b>BAE Light</b>        | siehe<br>Anmerkung | <b>SCM und Layout</b><br>kein Hardlock Key<br>anwenderspezifische CFG-Datei router.cfg wird beim Kauf<br>bereitgestellt |
| <b>BAE Economy</b>      | economy.cfg        | <b>SCM und Layout</b>                                                                                                   |
| <b>BAE Professional</b> | autoeng.cfg        | <b>SCM und Layout</b>                                                                                                   |
| <b>BAE HighEnd</b>      | highend.cfg        | <b>SCM und Layout</b>                                                                                                   |
| <b>BAE Schematics</b>   | schema.cfg         | nur SCM<br>kein Hardlock Key                                                                                            |
| <b>BAE Layout</b>       | layout.cfg         | nur Layout<br>erforderlich/bereitgestellt für Updates von BAE-Version älter<br>als BAE V4.6                             |

*Tabelle 1: BAE-Konfigurationsdateien*

Die Lizenzdatei für die auf Ihrem Computer autorisierte Softwarekonfiguration muss unter dem Dateinamen router.cfg im BAE-Programmverzeichnis verfügbar sein. D.h. die korrekte Lizenzdatei kann außer durch entsprechende Selektion während der Installation der BAE-Software auch einfach durch Kopieren auf die Datei router.cfg im BAE-Programmverzeichnis installiert werden.

Bitte beachten Sie, dass mit der Demo-Software keine (CAM-)Ausgaben erzeugt werden können, und dass die mit der Demo-Software bearbeiteten Layouts datentechnisch maskiert werden, um eine Weiterbearbeitung mit produktiven Softwarekonfigurationen zu verhindern.

### <span id="page-9-0"></span>**Auswahl des BAE-Grafiktreibers unter DOS**

Zum Betrieb der Windows-Versionen der BAE-Software ist kein spezieller BAE-Grafiktreiber notwendig, da die BAE-Windows-Versionen unter der Grafikoberfläche des entsprechenden Betriebssystems laufen.

Im Lieferumfang der DOS-Versionen des Bartels AutoEngineer sind verschiedene BAE-spezifische Grafiktreiber enthalten. Im Laufe der Installation der BAE-DOS-Software werden Sie um die Auswahl des Grafiktreibers gebeten. Tabelle 2 enthält eine Liste der mit der BAE-DOS-Software ausgelieferten Grafiktreiber. Selektieren Sie bitte bei der Installation den für Ihr System passenden Grafiktreiber. Sollten Unsicherheiten darüber bestehen, welcher Grafiktreiber auszuwählen ist, dann empfehlen wir die Installation des Standard-VGA-Treibers VGA480, da damit der Betrieb auf nahezu allen PC-System möglich sein sollte. Sie können später dann immer noch einen anderen Grafiktreiber (mit z.B. höherer Auflösung) installieren (siehe unten).

| Grafiktreiber      | <b>Typ</b>  | Auflösung           | <b>Chipsatz/Hersteller</b>            |
|--------------------|-------------|---------------------|---------------------------------------|
| CCD480.DEV         | <b>PGA</b>  |                     | 640x 480   IGC (Cad Card)             |
| EGA350.DEV         | <b>EGA</b>  | 640x 350            | Standard                              |
| EGA480EW.DEV       | <b>EEGA</b> |                     | 640x 480   EGA Wonder                 |
| EGA480GE.DEV       | <b>EEGA</b> | 640x 480            | Genoa, ATI                            |
| EGA600EW.DEV       | <b>EEGA</b> |                     | 800x 600   EGA Wonder                 |
| EGA600GE.DEV       | <b>EEGA</b> |                     | 800x 600   Genoa, ATI                 |
| EGA600PA.DEV       | <b>EEGA</b> | 800x 600   Paradise |                                       |
| QPC1024.DEV        |             |                     | 1280x1024   Datapath QPDM             |
| QPDM768.DEV        | <b>VGA</b>  | 1024x 768           | AMD QPDM                              |
| QPDM1024.DEV       | <b>VGA</b>  |                     | 1280x1024   AMD QPDM                  |
| VGA480.DEV         | <b>VGA</b>  |                     | 640x 480   Tseng ET3000 / ET4000      |
| VGA600.DEV         | <b>VGA</b>  | 800x 600            | Tseng ET3000 / ET4000                 |
| VGA768.DEV         | <b>VGA</b>  | 1024x 768           | Tseng ET3000                          |
| TSENG768.DEV       | <b>VGA</b>  | 1024x 768           | Tseng ET4000                          |
| VESA600.DEV        | <b>VESA</b> | 800x 600            | verschiedene                          |
| VESA768.DEV        | <b>VESA</b> |                     | 1024x 768   verschiedene              |
| MACH768.DEV        |             |                     | 1024x 768   ATI Mach 64               |
| MACH1024.DEV       |             |                     | 1280x1024   ATI Mach 64               |
| MACH1200.DEV       |             |                     | 1600x1200   ATI Mach 64               |
| MGA600.DEV         |             |                     | 800x 600   Matrox Millenium/Mystique  |
| MGA768.DEV         |             |                     | 1024x 768   Matrox Millenium/Mystique |
| MGA1024.DEV        |             |                     | 1280x1024   Matrox Millenium/Mystique |
| <b>MGA1200.DEV</b> |             |                     | 1600x1200   Matrox Millenium/Mystique |
| <b>TIGA.DEV</b>    | TI          |                     | variabel   Texas TMS34010 / TMS34020  |

*Tabelle 2: BAE Grafiktreiber*

### *Bartels AutoEngineer Version 4.6*

Die BAE-Grafiktreiberdateien sind im Programmverzeichnis abgelegt und haben die Dateiendung .dev. Je nach eingebauter Grafikkarte ist der entsprechende Grafiktreiber zu installieren, d.h. außer durch korrekte Selektion während der Installation der BAE-Software kann der richtige Treiber auch nachträglich auf die Datei bae.dev im BAE-Programmverzeichnis kopiert werden. Um z.B. den VESA-Grafiktreiber für die Auflösung 600\*800 zu installieren, ist demnach folgendes Kommando auszuführen (unter der Annahme, dass das BAE-Programmverzeichnis unter c:\bae eingerichtet wurde):

**>** copy c:\bae\vesa600.dev c:\bae\bae.dev <CR>

#### **Einstellungen in der DOS-Umgebung**

Für den Betrieb des Bartels AutoEngineer ist es notwendig, dass die Systemvariable PATH auf das BAE-Programmverzeichnis zeigt. Hierzu ist zu überprüfen, ob in der autoexec.bat-Datei ein PATH-Statement enthalten ist. Ist dies der Fall, dann ist dieses Statement um den Verweis auf das BAE-Programmverzeichnis zu ergänzen. Falls die autoexec.bat-Datei kein PATH-Statement enthält, ist folgendes PATH-Statement einzufügen (unter der Annahme, dass das BAE-Programmverzeichnis unter c:\bae installiert wurde):

PATH=c:\bae

Wahlweise kann am Ende der autoexec.bat-Datei auch folgendes Kommando zur Aufnahme des BAE-Programmverzeichnisses (z.B. c:\bae) in die aktuell definierte PATH-Variable aufgenommen werden:

PATH c:\bae;%path%

Die config.sys-Datei muss die Statements

BUFFERS=<b> FILES=<f>

beinhalten. Es ist dabei sicherzustellen, dass für die Anzahl <br />b> der Buffer mindestens 30, für die Anzahl <f> der Files mindestens 20 eingetragen ist.

Da die BAE-DOS-Software auf PCs mit den Prozessoren 80486DX und Pentium (sowie kompatiblen) im Protected Mode läuft, ist es unter Umständen notwendig, residente oder störende RAMDRIVEs, VDISKs und EMM-Emulatoren zu entfernen bzw. deren Extended Memory Speicherbedarf zu reduzieren. Bei der Installation von EMM386 in der config.sys-Datei unter MS-DOS 6.x sollte unbedingt der Switch NOVCPI (und u.U. der Switch NOEMS) angegeben werden, um Performanceprobleme beim Starten der BAE-Grafikmodule auszuräumen.

Sofern Sie während der Installation des Bartels AutoEngineer Änderungen an den Dateien config.sys oder autoexec.bat vorgenommen haben, müssen Sie Ihren Rechner neu booten, bevor Sie den Bartels AutoEngineer starten können.

# <span id="page-11-0"></span>**1.5 Installation auf Linux- und UNIX-Systemen**

### **Vorbereitung zur Updateinstallation**

Bei Updateinstallationen ist zu beachten, dass bestehende Bauteilbibliotheken oder User Language-Programme ggf. überschrieben werden. Sofern Sie eigene Bibliotheken erstellt oder User Language-Programme modifiziert oder entwickelt haben, sollten Sie diese vor Durchführung einer Updateinstallation sichern.

Das Programmverzeichnis der BAE-Software enthält einige nach anwenderspezifischen Bedürfnissen modifizierbare Systemdateien mit den Dateiendungen .dat, .def und .fnt. In diesen Systemdateien sind benutzerspezifische Menüeinstellungen, Farbtabellen, Lagendefinitionen, Blendentabellen, Zeichensätze, usw. gespeichert. Bei Durchführung einer Updateinstallation wird daher dringend empfohlen, diese Dateien (mit Ausnahme der Datei bsetup.dat) vorher zu sichern und ggf. nach der Installation wieder in das BAE-Programmverzeichnis einzuspielen. Beim Update einer bereits autorisierten BAE-Version ist die Datei router.cfg ebenfalls zu sichern und im Anschluss an die Installation wieder einzuspielen.

Mit der Datei bsetup.dat werden vordefinierte BAE-Parametereinstellungen und die User Language-Programme der BAE-Software in bereits kompilierter Form installiert. Die zeitaufwendige Neukompilierung der installierten User Language-Sourcen ist somit nicht notwendig. Allerdings müssen Sie ggf. nach der Updateinstallation ihre zuvor vorhandenen Parametereinstellungen aus der entsprechenden .def-Datei (Default stdset.def) mit bsetup (bzw. unter Windows/Motif über die Funktion Setup aus dem Hauptmenü) wieder in die Datei bsetup.dat übertragen. Sofern Sie eigene User Language-Programme entwickelt haben, sind diese nach Durchführung der Updateinstallation ebenfalls neu zu kompilieren.

#### **Installation unter Linux**

Auf der BAE-CD-ROM sind im Verzeichnis baelinux die gepackten TGZ-Archivdateien baelinux.tgz und baelinus.tgz (bzw. baelinp.tgz und baelinps.tgz für den Betrieb mit Hardlock-Keys) mit verschiedenen Kompilaten der BAE-Software zum Betrieb von BAE Demo, BAE Professional, BAE Economy und BAE Light unter Linux bereitgestellt. Jede dieser Archivdateien beinhaltet die Verzeichnisse bin (Binaries), baelib (Symbol- und Bauteilbibliotheken), baeulc (User Language-Dateien) und baejobs (Beispiele, Testjobs). Die Software eignet sich zum Betrieb unter allen allen gängigen Linuxsystemen mit Kernel 2.0.x (z.B. S.u.S.E. ab Version 6.0, RedHat, etc.). Die Binaries für BAE HighEnd sind in den Archivdateien baelinhe.tgz und baelinhs.tgz enthalten. Zur wahlweisen Aktivierung der englischsprachigen BAE-Benutzeroberfläche ist zusätzlich auch noch die Datei baeeng.tgz vorhanden.

Eine Auflistung der enthaltenen Archivdateien mit Angaben zu deren Inhalt sowie wichtige Hinweise zur Installation und Inbetriebnahme der BAE-Linuxsoftware sind auch in der Datei readme im Verzeichnis baelinux der BAE-CD-ROM enthalten. Sie sollten unbedingt einen Blick in diese Datei werfen bevor Sie mit der Installation beginnen.

Auf Linux-Systemen ohne Motif ist die Datei baelinus.tgz zu installieren. baelinus.tgz enthält eine mit allen notwendigen System- und Motifbibliotheken (libc6/glibc, lesstif/Motif1.2) *statisch* gelinkte Version der BAE-Software.

Sofern Motif auf dem Linux-System vorhanden ist, empfiehlt sich die Installation der weitaus effizienteren *dynamisch* gelinkten BAE-Versionen aus baelinux.tgz (libc6/glibc, mit dynamisch gelinkten lesstif/Motif1.2 Bibliotheken). Falls Probleme beim Einsatz der dynamisch gelinkten BAE-Versionen auftreten, oder kein Motif vorinstalliert ist, ist die statisch gelinkte Version aus baelinus.tgz zu verwenden.

Zur Installation der gewünschten BAE-Version ist das CD-ROM-Laufwerk mit der BAE-CD-ROM (z.B. unter /cdrom) zu mounten und die entsprechende TGZ-Datei im gewünschten Zielverzeichnis (z.B. im Home Directory \$HOME oder in /usr/bae) mit dem **tar**-Kommando wie z.B. in

**>** tar -xzfv /cdrom/baelinux/baelinux.tgz <CR>

zu entpacken. Sollte Ihr tar-Kommando die Option -z zur Filterung durch gunzip nicht korrekt unterstützten, so ist vorher gunzip zur Dekomprimierung der in der TGZ-Datei enthaltenen TAR-Datei anzuwenden. Nach erfolgreicher Installation werden eventuell im Zielverzeichnis abgelegte Archivdateien nicht mehr benötigt und können wieder gelöscht werden.

### *Bartels AutoEngineer Version 4.6*

Zur Installation der dynamisch gelinkten BAE HighEnd-Version ist im Anschluss an die Installation von baelinux.tgz die Datei baelinhe.tgz entsprechend obigen Angaben zu installieren. Zur Installation der statisch gelinkten BAE HighEnd-Version ist im Anschluss an die Installation von baelinus.tgz die Datei baelinhs.tgz entsprechend zu installieren.

Mit kostenpflichtigen BAE-Linux-Versionen wird eine Konfigurationsdatei ausgeliefert, die im BAE-Programmverzeichnis (bin, siehe oben) unter dem Dateinamen router.cfg abzuspeichern ist. Zum Betrieb von BAE Demo ist die Konfigurationsdatei demo.cfg auf router.cfg zu kopieren, zum Betrieb von BAE Schematics ist die Konfigurationsdatei schema.cfg auf router.cfg zu kopieren (siehe hierzu auch Tabelle 1).

Da die BAE-Software aus Deutschland stammt, ist auch die Benutzeroberfläche per Default deutschsprachig. Falls Sie eine englischsprachige Benutzeroberfläche vorziehen, können Sie diese einfach durch Installation der Datei baeeng.tgz im Zielverzeichnis aktivieren.

#### **Installation unter UNIX**

Die UNIX-Versionen der BAE-HighEnd-Software werden als TGZ-Archivdateien auf der BAE-CD-ROM in speziellen Verzeichnissen bereitgestellt (z.B. baehp für die HP-Version). Die Archivdateien beinhalten jeweils die Verzeichnisse bin (Binaries), baelib (Symbol- und Bauteilbibliotheken), baeulc (User Language-Dateien) und baejobs (Beispiele, Testjobs). Zur wahlweisen Aktivierung der englischsprachigen BAE-Benutzeroberfläche ist zusätzlich auch noch die Datei baeeng.tgz vorhanden.

Eine Auflistung der enthaltenen Archivdateien mit Angaben zu deren Inhalt sowie wichtige Hinweise zur Installation und Inbetriebnahme der BAE-UNIX-Software sind auch in der Datei readme des entsprechenden Verzeichnisses auf der BAE-CD-ROM enthalten. Sie sollten unbedingt einen Blick in diese Datei werfen bevor Sie mit der Installation beginnen.

Zur Installation der BAE-HighEnd-Version ist das CD-ROM-Laufwerk mit der BAE-CD-ROM (z.B. unter /cdrom) zu mounten und die entsprechende TGZ-Datei im gewünschten Zielverzeichnis (z.B. im Home Directory \$HOME oder in /usr/bae) mit dem **tar**-Kommando wie z.B. in

**>** tar -xzfv /cdrom/baehp/baehp.tgz <CR>

zu entpacken. Damit wird die BAE-Software für OSF/Motif aktiviert. Soll stattdessen die X11-Version der BAE-Software aktiviert werden, dann ist nach Installation der Datei baehp zusätzlich noch die Datei baehpx11.tgz aus dem CD-ROM-Verzeichnis baehp im Zielverzeichnis zu entpacken.

Mit kostenpflichtigen BAE-UNIX-Versionen wird eine Konfigurationsdatei ausgeliefert, die im BAE-Programmverzeichnis (bin, siehe oben) unter dem Dateinamen router.cfg abzuspeichern ist. Zum Betrieb von BAE Demo ist die Konfigurationsdatei demo.cfg auf router.cfg zu kopieren, zum Betrieb von BAE Schematics ist die Konfigurationsdatei schema.cfg auf router.cfg zu kopieren (siehe hierzu auch Tabelle 1).

Da die BAE-Software aus Deutschland stammt, ist auch die Benutzeroberfläche per Default deutschsprachig. Falls Sie eine englischsprachige Benutzeroberfläche bevorzugen, können Sie diese einfach durch Installation der Datei baeeng.tgz aus dem Verzeichnis baelinux auf der CD-ROM im Zielverzeichnis aktivieren.

### **Einstellungen in der UNIX-Umgebung**

Bei systemweiter Installation sind die Zugriffsrechte so zu setzen, dass die Benutzer mit der Software arbeiten können (d.h. Ausführrechte für die Programme, Leserechte für die Bibliotheken, Schreib- /Leserechte für die Jobs, alle Rechte für den Systemverwalter, besondere Rechte für den Bibliotheksdienst, usw.). Insbesondere ist im Programmverzeichnis (z.B. \$HOME/bin oder /usr/bae/bin) darauf zu achten, dass der Anwender Leserechte für die Dateien mit der Extension .cfg sowie Schreib- und Leserechte für die Dateien mit der Extension .dat bzw. .fnt besitzt. Außerdem muss der Anwender Schreibrechte im aktuellen Directory besitzen.

Das BAE-Programmverzeichnis (z.B. \$HOME/bin oder /usr/bae/bin, siehe oben) ist im Startupskript .profile, .login, .bashrc oder .cshrc (je nach UNIX-Derivat) in die Systemvariable PATH einzutragen.

# <span id="page-13-0"></span>**1.6 Parametereinstellungen und Programmstart**

### **BAE-Systemparameter**

Unter Windows und Motif können die hier beschriebenen Systemeinstellungen in einfacher Weise über die Funktion Setup aus dem BAE-Hauptmenü, also direkt nach dem BAE-Aufruf (siehe unten) vorgenommen werden.

Um den richtigen Zugriff auf die Bauteilbibliotheken zu ermöglichen, ist die Setupdatei des Bartels AutoEngineer entsprechend zu modifizieren und in die Software einzuspielen. Im Lieferumfang der Software ist ein Setup-File-Template enthalten, das nach erfolgreicher Installation im BAE-Programmverzeichnis unter dem Dateinamen stdset.def abgelegt ist. Stellen Sie sicher, dass die folgenden beiden Kommandos in dieser Datei eingetragen sind:

```
SCMDEFLIBRARY("<libdir>/stdsym");
LAYDEFLIBRARY("<libdir>/laylib");
```
<libdir> ist dabei durch den Pfadnamen für das Bibliotheksverzeichnis (z.B. c:/baelib unter DOS/Windows oder /usr/bae/lib unter Linux/UNIX) zu ersetzen. Anschließend kann die Setupdatei mit Hilfe des Programms bsetup durch folgenden Aufruf in die Software eingespielt werden (der bsetup-Aufruf muss dabei aus dem BAE-Programmverzeichnis erfolgen):

**>** bsetup stdset <CR>

Beachten Sie bitte, dass Sie mit dem Programm bsetup (bzw. unter Windows/Motif über die Funktion Setup aus dem BAE-Hauptmenü) auch die Dokumentarlagen für das Layout sowie bestimmte Menüeinstellungen definieren können. Sie sollten sich vor einem produktiven Einsatz des Bartels AutoEngineer unbedingt mit diesen Möglichkeiten vertraut machen, da insbesondere die Definition und Belegung der Dokumentarlagen weitreichende Auswirkungen auf die Möglichkeiten zur Erstellung der Fertigungsdaten haben. Eine detaillierte Beschreibung des Utilityprogramms bsetup finden Sie in Bartels AutoEngineer Benutzerhandbuch - Kapitel 7.2.

### **User Language-Programme, Menübelegung, Tastaturprogrammierung**

Mit der BAE-Software werden eine Vielzahl von User Language-Programmen in kompilierter Form in der Datei bsetup.dat im BAE-Programmverzeichnis installiert. Zusätzlich werden sämtliche User Language-Programme im *Quellcode* in einem speziell hierfür vorgesehenen Verzeichnis (baeulc) bereitgestellt. Eine komplette Auflistung mit Kurzbeschreibungen aller User Language-Programme finden Sie in Bartels User Language Programmierhandbuch - Kapitel 4.

Einige der installierten User Language-Programme definieren implizite User Language-Programmaufrufe über die eine weitreichend modifizierte Benutzeroberfläche mit einer Vielzahl von Zusatzfunktionen aktiviert wird. Selbstverständlich haben Sie die Möglichkeit, weitere Anpassungen selbst vorzunehmen oder die vorgegebene Menü- und Tastaturbelegegung ganz oder teilweise zurückzusetzen. Nähere Einzelheiten entnehmen Sie bitte dem Abschnitt 11.5 dieser Freigabemitteilungen.

Die Komplierung der mit der BAE-Software ausgelieferten User Language-Programme ist üblicherweise nicht notwendig, da die Programme bereits in kompilierter Form installiert werden. Nichtsdestotrotz wird mit den User Language-Programmen unter anderem die Batchdatei CPLSLL (ComPiLe with Static Link Library) zur automatischen Kompilierung sämtlicher User Language-Programme aus dem User Language-Verzeichnis bereitgestellt. Unter DOS kann CPLSLL nach dem Setzen der PATH-Variable (siehe oben) im User Language-Verzeichnis (baeulc) mit

```
> cplsll <CR>
```
gestartet werden. Der entsprechende Aufruf unter unter Linux bzw. Unix lautet

```
> cplsll.bat <CR>
```
Der Übersetzungsvorgang kann (je nach Leistungsfähigkeit des Rechners) einige Zeit in Anspruch nehmen.

### **BAE-Programmaufruf und DDB-Dateizugriff**

Der Bartels AutoEngineer kann durch Eingabe des Kommandos

**>** bae <CR>

in der DOS-Eingabeaufforderung bzw. der Linux- oder UNIX-Shell gestartet werden. Es empfiehlt sich, BAE in dem Verzeichnis zu starten, in dem sich die zu bearbeitenden Projektdateien befinden, da sich dadurch ggf. der Zugriff auf die Designdaten erheblich vereinfachen lässt.

Unter Windows kann der Bartels AutoEngineer auch durch Selektion der Datei bae.exe über die Funktion Ausführen aus dem Dateimenü des Programm-Managers gestartet werden. Darüber hinaus bieten Windowsbasierende Betriebssysteme die Möglichkeit, Applikationen wie den Bartels AutoEngineer im Windows Explorer (bzw. im Dateimanager) einfach durch Doppelklick auf die entsprechende Programmdatei (bae.exe) zu starten, wobei auch das Verzeichnis festgelegt werden kann, in dem die Applikation gestartet werden soll.

Bei der Installation der BAE-Software unter Windows 9x/2000/NT wird eine über das Startmenü erreichbare BAE-Programmgruppe eingerichtet. Diese Programmgruppe enthält Shortcuts für den Aufruf des BAE-Hauptmenüs (BAE-Hauptmenü) sowie für den direkten Aufruf der einzelnen BAE-Programmmodule (BAE-Setup, Schaltplaneditor, Packager, Layouteditor, Autoplacement, Autorouter, CAM-Prozessor, CAM-View) und für den Zugriff auf das Bartels AutoEngineer Benutzerhandbuch (BAE-Benutzerhandbuch).

Auf dem Windows 9x/2000/NT Desktop und im Windows Explorer kann über die Funktion Neu aus dem über die rechte Maustaste erreichbaren Kontextmenü mit der Option BAE DDB-Datei eine neue BAE-DDB-Datei mit Namen Neue BAE DDB-Datei angelegt werden. Die über die rechte Maustaste über den BAE-DDB-Dateiicons erreichbaren Kontextmenüs für BAE-DDB-Dateien enthalten die Optionen BAE Schaltplan und BAE Layout zum direkten Laden der BAE-DDB-Datei in den Schaltplaneditor bzw. den Layouteditor. Beim Doppelklick auf BAE-DDB-Dateiicons wird das Layout mit der Standardbezeichnung aus der angeklickten BAE-DDB-Datei automatisch in das Layoutsystem geladen. Falls noch kein Layout mit dem Standardnamen in der DDB-Datei existiert, schlägt das System die Erzeugung eines Layoutelements vor.

Weitere Möglichkeiten zur Konfiguration von Applikationsaufrufen entnehmen Sie bitte der Dokumentation Ihres Betriebssystems.

#### **Umgebungsvariablen zur Spezifikation von Dateinamen**

Bei der Spezifikation von Dateiamen können Umgebungsvariablen verwendet werden, die vom System automatisch substituiert werden. Umgebungsvariablen sind durch ein vorangestelltes Dollarzeichen (\$) zu kennzeichnen. Damit sind Definitionen wie \$BAELIB für den Zugriff auf das Bibliotheksverzeichnis oder kombinierte Dateinamensangaben wie \$BAELIB/laylib oder \$BAELIB/\$STDLIB für den Zugriff auf spezielle Dateien möglich. Bei Pfad- und Dateinamensspezifikationen wie z.B. über die Funktion Bibliotheksname aus dem Menü Parameter können dann diese Namensbezeichnungen entsprechend verwendet werden. Die Substitution der Umgebungsvariablen erfolgt erst beim tatsächlichen Dateizugriff, d.h. mit dem Design gespeicherte variable Namensbezeichnungen können auf Rechner mit anderen Verzeichnisstrukturen übertragen und unverändert verwendet werden, sofern die verwendeten Umgebungsvariablen dort entsprechend definiert sind. Variablennamen mit gemischter Gross-/Kleinschreibung sind nicht zulässig. Undefinierte Umgebungsvariablen werden durch Leerstrings ersetzt. Das Tildezeichen (~) am Dateinamensanfang entspricht der Angabe von \$HOME.

## <span id="page-15-0"></span>**Umgebungsvariablen für den Zugriff auf BAE-Systemdateien**

Die in Tabelle 3 aufgelisteten Umgebungsvariablen für den Zugriff auf Systemdateien dienen der Erweiterung der Konfigurationsmöglichkeiten bei Netzwerkinstallationen.

| Umgebungsvariable  | Systemdatei<br><b>Standardname</b> | <b>Inhalt</b>           |
|--------------------|------------------------------------|-------------------------|
| <b>BAE CFG</b>     | router.cfg                         | Konfigurationsdatei     |
| <b>BAE BSETUP</b>  | bsetup.dat                         | BAE-Systemeinstellungen |
| <b>BAE_ULCLIB</b>  | bsetup.dat                         | User Language-Programme |
| <b>BAE RULELIB</b> | brules.dat                         | Regeldatenbank          |
| <b>BAE LANG</b>    | language.dat                       | Messagedatenbank        |
| <b>BAE FONTLIB</b> | ged.fnt                            | Zeichensätze            |
| <b>BAE_SCMLIB</b>  | scm.dat                            | <b>SCM-Farbtabellen</b> |
| <b>BAE GEDLIB</b>  | ged.dat                            | Layoutfarbtabellen      |
| <b>BAE CEDLIB</b>  | ced.dat                            | IC-Layout-Farbtabellen  |
| <b>BAE CAMLIB</b>  | cam.dat                            | Gerber-Blendentabellen  |
| <b>BAE_WINLIB</b>  | baewin.dat<br>baexwin.dat          | Windowspositionsdatei   |
| <b>BAE DCOLLIB</b> | bae.col                            | Bildschirmfarbtabelle   |
| <b>BAE PCOLLIB</b> | baep.col                           | Druckerfarbtabelle      |

*Tabelle 3: Umgebungsvariablen für BAE-Systemdateien*

Die Umgebungsvariablen müssen den kompletten Pfad und Dateinamen auf die entsprechende Systemdatei spezifizieren. Mit Definitionen wie

set BAE\_WINLIB=d:\bae\user1.dat

kann z.B. in einem Netzwerk mit zentralem BAE-Programmverzeichnis für jeden Anwender eine eigene Datei zum Speichern der Windows-Positionsdaten angegeben werden. Auf nicht über die entsprechende Umgebungsvariablen definierte Systemdateien wird über die Standarddateinamen im BAE-Programmverzeichnis zugegriffen.

# <span id="page-16-0"></span>**1.7 Benutzeroberfläche**

#### **Laden und Speichern von DDB-Dateielementen**

Beim Laden eines Elementes wird die Updatezeit des Elements mitgeladen. Beim Speichern des Elementes wird überprüft, ob das Element in der Datei nicht zwischenzeitlich geändert wurde (z.B. im Netzwerk von einem anderen Anwender). Ggf. erfolgt eine Bestätigungsabfrage, ob das Element trotz zwischenzeitlicher Änderung überschrieben werden soll.

### **Undo, Redo**

Die Anzahl der Undo/Redo-Stufen wurde von 10 auf 20 erhöht. Nach einem Undo/Redo wird in der Statuszeile jeweils eine Bestätigungsmeldung mit der Nummer der durchgeführten Undo/Redo-Aktion angezeigt. Es werden immer 20 Aktionen gespeichert, ggf. wird der Speicher mit Nullaktionen gefüllt. Es ist daher z.B. auch direkt nach dem Laden eines Elements möglich, bis zu 20 Undo-Aktionen "durchzuführen".

#### **Dialoge für Parametereinstellungen unter Windows/Motif**

Mit der BAE Version 4.6 wurden eine Reihe neuer Windows- und Motif-Dialoge für Parametereinstellungen implementiert. Hierzu zählen Dialoge zur Einstellung von Bilddarstellungsparametern und zur Konfiguration allgemeiner Bearbeitungsparameter für alle BAE-Module, ein Dialog zur Einstellung von SCM-Plotparametern, Dialoge für Autoplacement- und Flächenfüllparameter, Dialoge zur Einstellung von Routingoptionen, Routingstrategie, Routersteuerung sowie zur Festlegung von Router-Batchläufen im Neuronalen Autorouter, Dialoge zur Einstellung von Parametern für Kontrollplot, Gerberphotoplot und Bohrdatenausgabe im CAM-Prozessor. Diese Dialoge können über die User Language-Systemfunktion bae\_callmenu aktiviert werden. In den Windows- und Motif-Modulen der BAE-Software konfiguriert das User Language-Programm UIFSETUP Menüfunktionen zum Aufruf der Dialoge.

### **Kaskadierende Pulldown-Menüs unter Windows-/Motif**

Die Benutzeroberflächen der Windows- und Motifversionen des Bartels AutoEngineer wurden um die Möglichkeit der Konfiguration kaskadierender Pulldown-Menüs erweitert. Menüpunkte können ihrerseits implizit auf Untermenüs verweisen. Die Notwendigkeit des Aufrufs von Funktionen zur expliziten Anzeige von Untermenüs entfällt damit. Die Windows- und Motifmenüs der BAE-Module werden über das User Language-Programm UIFSETUP entsprechend mit kaskadierenden Menüs konfiguriert. Untermenüfunktionen lassen sich damit einfach lokalisieren und starten. Die über die rechte Maustaste implementierte Wiederholfunktion ist ebenfalls entsprechend angepasst. Die Wiederholung von in Untermenus untergebrachten Funktionen vereinfacht sich dadurch erheblich.

#### **Elementnamensabfrage unter Windows**

Die Höhe der Elementnamensabfrageboxen in den BAE-Windowsversionen wurde erweitert. Es werden nun 20 anstatt der bisherigen 12 Elementnamen simultan dargestellt.

### **BAE HighEnd Datenverwaltungsfunktionen**

Die Datenverwaltungsfunktionen in BAE HighEnd wurden optimiert. Vor allem bei sehr großen Layouts führt dies zu erheblich kürzeren Wartezeiten beim Laden und Bearbeiten von Füllflächen.

# <span id="page-17-0"></span>**1.8 Symbol- und Bauteilbibliotheken**

In die SCM-Bibliothek route.ddb wurden neue Tagsymbole zur Zuweisung von Routersteuerparametern aufgenommen.

Mit der BAE Version 4.6 werden die beiden Layoutbibliotheken smd.ddb und steckver.ddb mit zusätzlichen Layoutsymbolen für SMD-Bauteile und Steckverbinder ausgeliefert.

Im Verzeichnis pdflib der BAE-CD-ROM werden für alle offiziell freigegebenen SCM- und Layoutbibliotheken der BAE-Software PDF-Dateien mit den Grafiken der Bauteilsymbole bereitgestellt.

Mit der BAE-Software werden eine Vielzahl nützlicher User Language-Programme für das Bibliotheksmanagement (Bibliotheksprüfung, automatische Symbol-Editierfunktionen, automatische Erzeugung von 'Bauteilmappen', Symbolbrowser, usw.) installiert. Eine Auflistung aller mit der BAE-Software ausgelieferten User Language-Programme finden Sie in Bartels User Language Programmierhandbuch - Kapitel 4.

# <span id="page-18-0"></span>**2 Schaltungsentwurf**

# **2.1 Allgemeines**

### **Dialoge für Parametereinstellungen unter Windows/Motif**

Mit der BAE Version 4.6 wurden die folgenden Windows- und Motif-Dialoge für Parametereinstellungen im Schaltplaneditor implementiert:

- Einstellungen Einstellungen: Allgemeine SCM-Parameter
- Ansicht Einstellungen: Bilddarstellungsparameter
- Plotausgabe Einstellungen: Plotparameter

Das User Language-Programm UIFSETUP konfiguriert die Menüfunktionen zum Aufruf der Dialoge unter Windows und Motif.

## **User Language-Programme**

Eine Reihe neuer SCM-Funktionen wie z.B.

- Dialoge für Parametereinstellungen unter Windows und Motif (UIFSETUP)
- kaskadierende Pulldown-Menüs unter Windows und Motif (UIFSETUP)
- Kopieren und Löschen von DDB-Dateielementen (COPYELEM, SLIBUTIL)
- Laden von SCM-Bibliothekselementen durch Selektion auf dem aktuell geladenen SCM-Element oder über Symbolkontextmenü (SCMMACL, SCM\_MS)
- Editieren und Kompilieren der logischen Bibliotheksdefinition mausselektierbarer SCM-Symbole (LOGLEDIT)
- Exportieren von Loglib-Definitionsdateien (SLIBUTIL)
- Ändern und Ersetzen von Texten (SCMTEXT)
- Unterstützung von Farben und A3-Plotformat bei der EPS- und PDF-Ausgabe (SCMEPS)

wurden über User Language-Programme implementiert.

# **2.2 Symbole, Labels**

### **Symbolpick**

Die Funktion zur Selektion des interaktiv zu bearbeitenden Symbols wurde verbessert. Sind an der Pickposition zwei Symbole vorhanden, so besitzt das Symbol, das sich komplett innerhalb der Grenzen des anderen Symbols befindet auf jeden Fall Priorität beim Pick. Eine unbeabsichtigte Selektion von Rahmensymbolen sollte damit nun zuverlässig unterbunden sein.

# <span id="page-19-0"></span>**2.3 Verbindungen**

## **Antennenhighlight**

Über das Regelsystem kann gesteuert werden, ob die Pins von Netzen mit im Leeren endenden Einzelsegmentverbindungen (sogenannten Antennen), gehighlightet werden sollen. Üblicherweise werden derartige Pins nicht gehighlightet wenn die angeschlossene Einzelsegmentverbindung nur kurz ist ("Funktion" zum Abhaken nicht anzuschliessender Pins). Zur Aktivierung des Antennenhighlightmodus ist die Regel scm pin drc (siehe Regeldefinitionsdatei scm.rul im User Language-Verzeichnis baeulc) an den aktuell geladenen Plan bzw. das aktuell bearbeitete Projekt zuzuweisen. Die Zuweisung von Regeln an SCM-Elemente kann mit dem User Language-Programm SCMRULE vorgenommen werden. SCMRULE kann entweder über Anwenderfunktion oder (sofern das User Language-Programm UIFSETUP aktiviert wurde) über die Funktion Regelzuweisungen aus dem Menü Einstellungen aufgerufen werden.

## *Warnung*

Das Setzen des Antennenhighlightmodus ist nur möglich, wenn die Regeldefinitionsdatei scm.rul aus dem User Language-Verzeichnis und damit die Regel scm\_pin\_drc mit dem Rule System Compiler rulecomp kompiliert wurde. Es ist weiterhin zu beachten, dass rulecomp die kompilierten Regeln in der Datei brules.dat im BAE-Programmverzeichnis ablegt. Bei Übertragung des Designs auf einen anderen Rechner muss die Regel scm\_pin\_drc auch auf diesem bereitgestellt bzw. kompiliert werden, damit der Antennenhighlightmodus gesetzt bzw. berücksichtigt werden kann.

# **2.4 Text, Attribute**

## **Textsichbarkeit auf rotierten Symbolen**

Über die Regeln scm\_rot\_vis\_0, scm\_rot\_vis\_90, scm\_rot\_vis\_180 und scm\_rot\_vis\_270 aus der Regeldefinitionsdatei scm.rul im User Language-Directory (baeulc) kann die Sichtbarkeit von Texten in Abhängigkeit von der Symbolrotation beim Plazieren gesteuert werden. Texte, die die Regel scm\_rot\_vis\_0 zugewiesen bekommen haben, werden nur bei einer Plazierung des Symbols mit 0 Grad angezeigt, usw. Mit diesen Regel können Attributwerte oder Namensreferenzen für verschiedene Drehwinkel des Symbols an verschiedenen Stellen plaziert werden. Zur einfachen Editierbarkeit dieser Regeln stehen im User Language-Programm **SCMRULE** auf Symbolebene die beiden Optionen Rotation aufloesen und Rotation zusammenfassen zur Verfügung. Rotation aufloesen erzeugt aus dem aktuell geladenen Symbol vier Kopien mit Drehwinkel 0, 90, 180 und 270 Grad. In diesen Kopien können die Texte bearbeitet werden. Mit Rotation zusammenfassen werden die Texte wieder auf ein einzelnes Symbol kopiert und automatisch mit den entsprechenden Regeln versehen. SCMRULE kann entweder über Anwenderfunktion oder (sofern das User Language-Programm UIFSETUP aktiviert wurde) über die Funktion Regelzuweisungen aus dem Menü Einstellungen aufgerufen werden.

### *Warnung*

Die Zuweisung der Regeln zur Textsichtbarkeit auf rotierten Symbolen ist nur möglich, wenn die Regeldefinitionsdatei scm.rul aus dem User Language-Verzeichnis und damit die Regeln scm\_rot\_vis\_0, scm\_rot\_vis\_90, scm\_rot\_vis\_180 und scm\_rot\_vis\_270 mit dem Rule System Compiler rulecomp kompiliert wurden. Es ist weiterhin zu beachten, dass rulecomp die kompilierten Regeln in der Datei brules.dat im BAE-Programmverzeichnis ablegt. Bei Übertragung des Designs auf einen anderen Rechner müssen die Regeln auch auf diesem bereitgestellt bzw. kompiliert werden, damit diese Regeln aktiviert bzw. berücksichtigt werden können.

# <span id="page-20-0"></span>**2.5 Gruppenfunktionen**

## **Gruppe spiegeln**

Das während der Plazierung von Gruppen über die rechte Maustaste erreichbare Untermenü der Funktionen Gruppe laden, Gruppe bewegen und Gruppe kopieren wurde erweitert um die Optionen Spiegelung aus und Spiegelung ein. Damit können Gruppen im SCM nun wahlweise gespiegelt werden.

## **Gruppe Makroname**

Die Funktion Gruppe Macroname zum Austausch von gruppenselektierten Symbolen wurde verbessert. Die Attributzuweisungen und Textpositionen der ersetzten Originalelemente werden nun soweit möglich auf die neuen Elemente übertragen.

# **2.6 Backannotation**

Die Durchführung der Backannotation führte in Spezialfällen zu einer Beschädigung der DDB-Dateistruktur wenn zuvor im Schaltplan Symbole bzw. Bauteile gelöscht wurden, die für den Backannotationlauf benötigt werden. Dieser Fehler wurde behoben. Es werden nun Hinweise auf fehlende Bauteile ausgegeben. Diese müssen fuer die Backannotation erneut plaziert werden.

# <span id="page-21-0"></span>**3 Packager**

# **3.1 Wechsel zum Grafikeditor**

Beim Start des Grafikeditors aus dem Packager heraus wird nun automatisch die Erzeugung eines Layoutelements für die zuletzt vom Packager erzeugte Netzliste vorgeschlagen, wenn noch kein entsprechendes Layoutelement existiert.

# <span id="page-22-0"></span>**4 Grafikeditor**

# **4.1 Allgemeines**

### **Programmaufruf**

Beim Aufruf des Grafikeditors aus dem Packager wird nun automatisch die Erzeugung eines Layouts für die vom Packager generierte Netzliste vorgeschlagen, falls noch kein entsprechendes Layout existiert.

### **Dialoge für Parametereinstellungen unter Windows/Motif**

Mit der BAE Version 4.6 wurden die folgenden Windows- und Motif-Dialoge für Parametereinstellungen im Grafikeditor implementiert:

- Einstellungen Einstellungen: Allgemeine Grafikeditorparameter
- Ansicht Einstellungen: Bilddarstellungsparameter

Das User Language-Programm UIFSETUP konfiguriert die Menüfunktionen zum Aufruf der Dialoge unter Windows und Motif.

#### **Bohrklassendefinition**

Bohrungen können bei der Erstellung über die Option Spiegelbohr.klasse aus dem Untermenü der Funktion Bohrung setzen während der Bohrungsdefinition auf Padstackebene mit einer Spiegelungsbohrklasse versehen werden. Diese Bohrklasse wird aktiviert, wenn das Bauteil, auf dem sich die Bohrung befindet, gespiegelt wird. Damit ist die Definition spiegelbarer Bauteile mit partiellen Durchkontaktierungen möglich. Bei geladenem Padstack wird die optionale Spiegelungsbohrklasse unterhalb der Standardbohrungsklasse dargestellt. Auf Layoutebene ist immer nur die dem Spiegelungsmodus entsprechende Bohrklasse sichtbar.

### **User Language-Programme**

Eine Reihe neuer Grafikeditorfunktionen wie z.B.

- Dialoge für Parametereinstellungen unter Windows und Motif (UIFSETUP)
- kaskadierende Pulldown-Menüs unter Windows und Motif (UIFSETUP)
- Kopieren und Löschen von DDB-Dateielementen (COPYELEM, LLIBUTIL)
- Laden von Layoutbibliothekselementen durch Selektion auf dem aktuell geladenen Layoutelement oder über Bauteilkontextmenü (GEDMACL, GED\_MS)
- Auftrennen von Leiterbahnsegmenten und Justieren von Leiterbahnsegmentlängen (GEDTRACE)
- Option zum Austauschen gruppenselektierter Viatypen auf dem aktuell geladenen Layout (GEDVIA)
- Import von Netzlistendaten im Format EDIF 2.0 (EDF20CON)
- Unterstützung von Farben, A3-Plotformat, PDF-A4-Skalierung, PostScript-Font-Spiegelung und Alle Lagen-, Umrandung- und Plotmarker-Modus bei der EPS- und PDF-Ausgabe (LAYEPS)
- Popupmenü zur Multi-Lagenselektion bei der DXF- und EPS-/PDF-Ausgabe (LAYDXFDO, LAYEPS)
- CIF-Daten Import/Export (GEDIO, LCIFIN, LCIFOUT)

wurden über User Language-Programme implementiert.

# <span id="page-23-0"></span>**4.2 Bilddarstellung, Design Rule Check**

### **Elementabfrage**

Die Funktion Element abfragen aus dem Menü Bilddarstellung zeigt für Bauteilpins nun auch den Padstacknamen und für Bauteilpins und Vias den grössten auf dem Padstack vorhandenen Bohrdurchmesser an.

## **Report**

In der Funktion Reportfunktion aus dem Menü Utilities werden die Anzahl der Abstandsfehler auf Kupferlagen und die Anzahl der Fehler auf Dokumentarlagen nicht mehr als Summe sondern getrennt aufgeführt. Des weiteren gibt es einen neuen Eintrag mit der Anzahl der fehlenden Netzlistenpins. Fehlende Netzlistenpins können auch zu einer fehlerhaften Anzeige bei der Anzahl der offenen Verbindungen führen. Die Anzahl der offenen Verbindungen wird daher mit einem entsprechenden Hinweis versehen, wenn Netzlistenpins fehlen. Fehlende Netzlistenpins können mit dem User Language-Programm checklnl aufgespürt werden.

# **4.3 Bauteile, Plazierung**

## **Gehäusebauform ändern**

Beim Ändern von Gehäusebauformen mit der Funktion Bauform aendern aus dem Menu Bauteile stehen im Auswahlmenü für die Gehäusebauformen nun bei Bedarf die Optionen Vorherige und Naechste zum Blättern in der Bauformliste zur Verfügung. Damit können nun anstatt der bisher maximal zwölf Bauformen beliebig viele alternative Bauformen zur Auswahl angeboten werden.

# <span id="page-24-0"></span>**4.4 Leiterbahnen, Routing**

### **Highlight Netz**

Die Funktion Highlight Netz wurde erweitert. Es werden werden nun auch auf den Versorgungslagen die Kreise für Wärmefallen und Isolationen für das selektierte Netz gehighlighted dargestellt.

Darüberhinaus ermöglicht die Funktion Highlight Netz nun auch die Einfärbung von Netzen bzw. die Rücknahme aller Netzhighlights. Nach Aktivierung der Funktion stehen hierzu die Optionen Highlight Netze (bisherige Funktionalität), Colorieren Netze (Einfärben von Netzen) und Alle ruecksetzen zur Auswahl.

Beim Verlegen neuer Leiterbahnen mit dem Startpunkt auf einer passiven Kupferfläche wird nun auch ein Highlight für die an der Kupferfläche angeschlossenen Netze ausgelöst.

### **Leiterbahndarstellung beim manuellen Routing**

Für die Darstellung von Leiterbahnsegmenten während des manuellen Routings wurde die neue Regel lay edit wide filldist in die Regeldefinitionsdatei layout.rul (siehe User Language-Programmverzeichnis) aufgenommen. Nach Zuweisung dieser Regel an Layouts werden Leiterbahnsegmente während der Bearbeitung gefüllt in tatsächlicher Breite mit zusätzlicher Liniendarstellung der netzspezifischen Mindestabstände angezeigt. Mit der Funktion Editierdarstellung des User Language-Programms GEDTRACE kann dieser Darstellungsmodus durch Wahl der Option Füllen & Distanz selektiert werden. GEDTRACE kann entweder über Anwenderfunktion oder (sofern das User Language-Programm UIFSETUP aktiviert wurde) über Weitere Funktionen im Menü Leiterbahnen aufgerufen werden.

#### *Warnung*

Der Leiterbahndarstellungsmodus kann nur gesetzt werden, wenn die Regeldefinitionsdatei layout.rul aus dem User Language-Verzeichnis und damit die Regeln lay\_edit\_wide\_filled, lay\_edit\_wide\_outline und lay edit wide filldist mit dem Rule System Compiler rulecomp kompiliert wurden. Es ist weiterhin zu beachten, dass rulecomp die kompilierten Regeln in der Datei brules.dat im BAE-Programmverzeichnis ablegt. Bei Übertragung des Designs auf einen anderen Rechner müssen die Regeln auch auf diesem bereitgestellt bzw. kompiliert werden, damit der Modus für die Leiterbahndarstellung gesetzt bzw. berücksichtigt werden kann.

### **Airlineanzeige**

Während des Plazierens von Bauteilen stehen in dem über die rechte Maustaste erreichbaren Kontextmenu die neuen Funktionen Bauteilnetze und Alle Netze zur Auswahl zwischen bauteilspezifischer und globaler Airlineanzeige zur Vefügung.

Das Aus- bzw. Einblenden von Netzen für die Airlinesanzeige über die entsprechenden Optionen Netz Sichtbar und Netz Unsichtbar der Funktion Mincon ermöglicht nun auch die Angabe eines Netznamensmusters zur Auswahl von Netzgruppen.

Bei sehr grossen Layouts (Dimensionen größer 80cm) wurden in Spezialfällen einzelne Bahn- /Flächenelemente nicht für die Airlineanzeige berücksichtigt. Dieses Problem wurde behoben.

#### **Fixieren/Freigeben von Leiterbahnen**

Beim Fixieren bzw. Freigeben von Bahnen bzw. Netzen bleiben die enstprechenden Einstellungen für Vias nun in jedem Fall erhalten.

#### **Bauteilviaverbindungen**

Über Durchkontaktierungen auf Bauteilebene hergestellte Verbindungen wurden in Sonderfällen nicht richtig erkannt. Dieses Problem wurde behoben.

# <span id="page-25-0"></span>**4.5 Grafik, Kupferflächen**

## **Polygonpick**

Die Pickpriorität für Füllbereiche bei der Auswahl von Flächen zum Löschen und Bearbeiten wurde verringert, um die Selektion von Kupferflächen zu gewährleisten, wenn sich an der Pickposition sowohl Füllbereiche als auch normale Kuperflächen befinden.

# **4.6 Gruppenfunktionen**

## **Gruppenskalierung**

Das während der Plazierung von Gruppen über die rechte Maustaste erreichbare Untermenü der Funktionen Gruppe laden, Gruppe bewegen und Gruppe kopieren wurde erweitert um die Option Skalieren. Damit kann ein Skalierungsfaktor für die aktuell bearbeitete Gruppe angegeben werden. Die Skalierung wird erst nach Absetzen der Gruppe wirksam und bezieht sich nur auf die Koordinaten und Dimensionierungen der Gruppenelemente der obersten Hierarchieebene.

# <span id="page-26-0"></span>**5 Autoplacement**

# **5.1 Allgemeines**

### **Dialoge für Parametereinstellungen unter Windows/Motif**

Mit der BAE Version 4.6 wurden die folgenden Windows- und Motif-Dialoge für Parametereinstellungen im Autoplacement implementiert:

- Einstellungen Einstellungen: Allgemeine Autoplacementparameter
- Ansicht Einstellungen: Bilddarstellungsparameter
- Autoplacement Einstellungen: Parameter für automatische Plazierung
- Flächenautomatik Einstellungen: Flächenfüllparameter

Das User Language-Programm UIFSETUP konfiguriert die Menüfunktionen zum Aufruf der Dialoge unter Windows und Motif.

#### **User Language-Programme**

Eine Reihe neuer Autoplacementfunktionen wie z.B.

- Dialoge für Parametereinstellungen unter Windows und Motif (UIFSETUP)
- kaskadierende Pulldown-Menüs unter Windows und Motif (UIFSETUP)
- Kopieren von DDB-Dateielementen (COPYELEM)
- Import von Netzlistendaten im Format EDIF 2.0 (EDF20CON)
- Popupmenü zur Multi-Lagenselektion bei der DXF- und EPS-/PDF-Ausgabe (LAYDXFDO, LAYEPS)
- CIF-Daten Export (APIO, LCIFOUT)

wurden über User Language-Programme implementiert.

# **5.2 Bilddarstellung, Design Rule Check**

#### **Elementabfrage**

In das Menü Bilddarstellung des Autoplacement-Moduls wurde die bereits aus dem Grafikeditor bekannte Funktion Element abfragen entsprechend dem Grafikeditor aufgenommen.

# **5.3 Flächenautomatik**

### **Bahnenaussparung**

Die Funktion Bahnenaussparung aus dem Menü Flächenautomatik wurde um die beiden Optionen Oktagon Kreise und Oktagon Bahnen+Kreise erweitert. Damit werden Vollkreise und/oder Leiterbahnknicke für die Aussparung beim Flächenfüllen durch das umschreibende Achteck ersetzt. Durch diese Art der Aussparung lassen sich die Gerberdatenmengen reduzieren, wenn für die Gerberausgabe keine Gerber-Kreisbefehle verwendet werden können.

# <span id="page-27-0"></span>**6 Autorouter**

# **6.1 Allgemeines**

### **Dialoge für Parametereinstellungen unter Windows/Motif**

Mit der BAE Version 4.6 wurden die folgenden Windows- und Motif-Dialoge für Parametereinstellungen im Neuronalen Autorouter implementiert:

- Einstellungen Einstellungen: Allgemeine Autorouterparameter
- Ansicht Einstellungen: Bilddarstellungsparameter
- Preplacement Einstellungen: Parameter für automatische Plazierung
- Autorouter Optionen: Autoroutingoptionen
- Autorouter Steuerung: Autorouting
- Autorouter Strategie: Autorouting
- Autorouter Programm-Setup:

Das User Language-Programm UIFSETUP konfiguriert die Menüfunktionen zum Aufruf der Dialoge unter Windows und Motif.

#### **User Language-Programme**

Eine Reihe neuer Funktionen im Neuronalen Autorouter wie z.B.

- Dialoge für Parametereinstellungen unter Windows und Motif (UIFSETUP)
- kaskadierende Pulldown-Menüs unter Windows und Motif (UIFSETUP)
- Kopieren und Löschen von DDB-Dateielementen (COPYELEM)
- Import von Netzlistendaten im Format EDIF 2.0 (EDF20CON)
- Popupmenü zur Multi-Lagenselektion bei der DXF- und EPS-/PDF-Ausgabe (LAYDXFDO, LAYEPS)
- CIF-Daten Export (ARIO, LCIFOUT)

wurden über User Language-Programme implementiert.

# <span id="page-28-0"></span>**6.2 Autorouteralgorithmen**

### **Rip-Up Router**

Die Effektivität des Rip-Up Routers beim Routen von breiten Leiterbahnen wurde erheblich gesteigert.

Wenn nach einem Rip-Up-Lauf mehr als 99.5% der Verbindungen gefunden sind, werden die Rip-Up-Parameter automatisch auf Rip-Up Baumzahl 6, Rip-Up Level 200 und Rip-Up Retries 10 gesetzt, sofern nicht bereits höhere Werte eingestellt sind. Damit lassen sich ggf. die langwierigen Optimierer-Cleanupläufe zwischen Rip-Up-Prozessen vermeiden, wenn nur noch wenige Verbindungen offen sind.

### **Gridless Router**

Die Optionen des Neuronalen Autorouters wurden um den neuen Modus Rasterfrei Routen erweitert. In diesem Modus kann der Autorouter das Routingraster unter praktisch beliebigen Bedingungen verlassen und auch zudem zwischen rasterfrei plazierten Pins unter Berücksichtigung (d.h., in diesem Fall besser gesagt Ausnutzung) der aktuell eingestellten Mindestabstände hindurchrouten. Damit lassen sich speziell bei dichtbepackten SMD-Platinen erheblich bessere Routingergebnisse erzielen. Damit ist der Bartels Autorouter der weltweit erste PCB-Router, der fortschrittliche Routingtechnologien wie Gridless Routing, Rip-Up/Retry/Backtracking Routing und routergesteuerte Pin-/Gate-Swaps effizient und gewinnbringend kombiniert.

Im Gridlessmodus Rast.fr. Pins/Vias werden lediglich die Anschlussegmente an rasterfrei plazierten Pins solange wie möglich gerade gehalten bevor ins Routingraster abgeknickt wird. Vias werden mit Geometrie abgefragt. Beim normalen Routen von Leiterbahnen werden keine Gridlessabfragen durchgeführt, d.h. es kann z.B. nicht zentriert zwischen rasterfrei plazierten Pins hindurchgeroutet werden.

Im Gridlessmodus verwendete der Autorouter für Bereichsabfragen das umschreibende Rechteck bei der Auswertung bereits plazierter Objekte. Dies führte insbesondere z.B. bei L-förmigen Sperrflächen zu unnötigen Restriktionen. Die Bereichsabfragen wurden auf die tatsächliche Geometrie der Objekte umgestellt. Es ist jedoch aus Preformancegründen zu empfehlen, wenn möglich, weiterhin L-förmige Strukturen in einzelne Rechtecke aufzuteilen.

# <span id="page-29-0"></span>**7 CAM-Prozessor**

# **7.1 Allgemeines**

### **Dialoge für Parametereinstellungen unter Windows/Motif**

Mit der BAE Version 4.6 wurden die folgenden Windows- und Motif-Dialoge für Parametereinstellungen im CAM-Prozessor implementiert:

- Einstellungen Einstellungen: Allgemeine CAM-/Plotparameter
- Ansicht Einstellungen: Bilddarstellungsparameter
- Kontrollplot Einstellungen: Kontrollplotparameter
- Gerber Fotoplot Einstellungen: Gerberplotparameter
- Bohr+Bestückdaten Einstellungen: Bohrdatenausgabeparameter

Das User Language-Programm UIFSETUP konfiguriert die Menüfunktionen zum Aufruf der Dialoge unter Windows und Motif.

### **User Language-Programme**

Eine Reihe neuer CAM-Prozessor-Funktionen wie z.B.

- Dialoge für Parametereinstellungen unter Windows und Motif (UIFSETUP)
- kaskadierende Pulldown-Menüs unter Windows und Motif (UIFSETUP)
- Kopieren und Löschen von DDB-Dateielementen (COPYELEM)
- Unterstützung von Farben, A3-Plotformat, PDF-A4-Skalierung, PostScript-Font-Spiegelung und Alle Lagen-, Umrandung- und Plotmarker-Modus bei der EPS- und PDF-Ausgabe (LAYEPS)
- Popupmenü zur Multi-Lagenselektion bei der DXF- und EPS-/PDF-Ausgabe (LAYDXFDO, LAYEPS)
- CIF-Daten Export (CAMIO, LCIFOUT)

wurden über User Language-Programme implementiert.

# <span id="page-30-0"></span>**7.2 Plotparameter**

### **Plotparameter Speichern/Laden**

Neben der impliziten Speicherung der CAM-Parameter beim Modulwechsel stehen im Dateimenu des CAM-Prozessors die neuen Funktionen Laden Parameter und Speichern Parameter zur Verfügung. Die implizite Speicherung der Parameter in der aktuell bearbeiteten DDB-Datei wird beim Modulwechsel weiterhin durchgeführt. Mit Speichern Parameter können die CAM-Parameter wahlweise in einer anderen DDB-Datei gespeichert werden. Mit Laden Parameter können CAM-Parametereinstellungen aus einer selektierbaren DDB-Datei geladen und für das aktuell geladene Layoutelement aktiviert werden.

### **Plotparameterdialog**

Für die Windows- und Motifversionen der BAE-Software wurde ein Dialog zur Einstellung der Plotparameter implementiert.

## **Plot/CAM-Nullpunkt**

Im Plotparameterdialog der Windows- und Motifversionen des CAM-Prozessors besteht über einen entsprechenden Button die Möglichkeit, den Plotnullpunkt auf die Defaultposition zurückzusetzen.

## **Plotdateinamensabfrage**

In den Plotdateinamensabfrageboxen des CAM-Prozessors wurden Voreinstellungen von Plotdateinamen in speziellen Fällen nicht richtig dargestellt. Dieser Fehler wurde behoben.

### **Plot/CAM-Spiegelungsmodusanzeige**

Zur Kennzeichnung des selektierten CAM-Spiegelungsmodus wird bei aktivierter Spiegelung am Marker für den CAM-Nullpunkt ein Beispieltext und ein Pfeil entsprechend des gewählten Spiegelungs- und Rotationsmodus angezeigt.

# **7.3 Gerberausgabe**

### **Blendentabelle**

Die maximal mögliche Anzahl von Blendendefinitionen pro Blendentabelle wurde von 200 auf 900 erhöht.

### **Extended Gerberausgabe**

Blenden vom Typ spezial führten bei der Ausgabe von Extended Gerberdaten mit fester Blendentabelle zu korrupten Blendentabellen in der Gerberdatei. Dieses Problem wurde behoben.

# <span id="page-31-0"></span>**8 CAM-View**

# **8.1 Allgemeines**

## **Dialoge für Parametereinstellungen unter Windows/Motif**

Mit der BAE Version 4.6 wurden die folgenden Windows- und Motif-Dialoge für Parametereinstellungen im CAM-View-Modul implementiert:

- Einstellungen Einstellungen: Allgemeine CAM-View-Parameter
- Ansicht Einstellungen: Bilddarstellungsparameter

Das User Language-Programm UIFSETUP konfiguriert die Menüfunktionen zum Aufruf der Dialoge unter Windows und Motif.

## **User Language-Programme**

Eine Reihe neuer CAM-View-Funktionen wie z.B.

- Dialoge für Parametereinstellungen unter Windows und Motif (UIFSETUP)
- kaskadierende Pulldown-Menüs unter Windows und Motif (UIFSETUP)

wurden über User Language-Programme implementiert.

# **8.2 Bilddarstellung**

Das Menü Bilddarstellung war nicht durchgängig auf der mittleren Maustaste verfügbar. Dieses Problem wurde behoben.

Auf Dokumentarlagen eingelesene Strukturen werden bei Lagendarstellung nun einheitlich flächig dargestellt und nicht wie bisher teilweise als Umrandungslinie.

# <span id="page-32-0"></span>**9 Neuronales Regelsystem**

# **9.1 Allgemeines**

## **Regeldefinitionen**

Die mit der BAE-Software ausgelieferten Regeldefinitionen werden sowohl im Quellcode mit der Dateiendung .rul im User Language-Verzeichnis als auch in kompilierter Form in der Datei brules.dat im BAE-Programmverzeichnis bereitgestellt. Die Quellcodedateien der Regeldefinitionen können an anwenderspezifische Bedürfnisse angepasst und mit dem Regelcompiler rulecomp übersetzt werden.

# **9.2 Regeln im SCM**

Mit der BAE Version 4.6 werden eine Reihe neuer Regeln zur Implementierung von SCM-Spezialfunktionen zur Verfügung gestellt. Diese Regeln und deren Anwendung wurden bereits in Abschnitt 2 beschrieben.

# **9.3 Regeln im Layout**

Mit der BAE Version 4.6 werden eine Reihe neuer Regeln zur Implementierung von Layoutspezialfunktionen zur Verfügung gestellt. Diese Regeln und deren Anwendung wurden bereits in Abschnitt 4 beschrieben.

# <span id="page-33-0"></span>**10 Utilities**

# **10.1 BAEHELP**

Das mit der BAE Version 4.6 neu implementierte Utilityprogramm BAEHELP ermöglicht den Zugriff auf die BAE-Onlinedokumentation unter Windows 9x/2000/NT.

# **10.2 COPYDDB**

Die Funktionalität des Utilityprogramms COPYDDB wurde im User Language-Programm COPYELEM reimplementiert. Damit können menüselektierbare DDB-Dateielemente innerhalb der BAE-Module mit integriertem User Language-Interpreter komfortabel kopiert werden.

# **10.3 LOGLIB**

Die Funktionalität des Utilityprogramms LOGLIB wurde in der User Language-Systemfunktion con\_compileloglib reimplementiert. Diese Funktion wird im User Language-Programm LOGLEDIT zum Editieren und Kompilieren mausselektierbarer SCM-Symbole im Schaltplaneditor eingesetzt.

# <span id="page-34-0"></span>**11 Bartels User Language**

# **11.1 Allgemeines**

Dieser Abschnitt beschreibt generelle Änderungen der User Language-Spezifikation. Eine detaillierte Beschreibung der User Language Sprachdefinition finden Sie in Bartels User Language Programmierhandbuch - Kapitel 2.

## **Interne User Language Version**

Die interne Version der Bartels User Language wurde geändert. Das bedeutet, dass alle unter früheren BAE Versionen erzeugten User Language-Programme unter der BAE Version 4.6 neu kompiliert werden müssen, damit sie ablauffähig sind (ansonsten entsprechende Fehlermeldung User Language Programm-Version inkompatibel!).

# **11.2 User Language Compiler**

Dieser Abschnitt beschreibt die Neuerungen und Änderungen am User Language Compiler. Eine detaillierte Beschreibung der Arbeitsweise des User Language Compilers finden Sie in Bartels User Language Programmierhandbuch - Kapitel 3.

# **11.3 User Language Interpreter**

Dieser Abschnitt beschreibt die Neuerungen und Änderungen am User Language Interpreter. Eine detaillierte Beschreibung der Arbeitsweise des User Language Interpreters finden Sie in Bartels User Language Programmierhandbuch - Kapitel 3.

### **Impliziter User Language-Programmaufruf**

Das User Language-Programm BAE\_LOAD wird - sofern installiert - nun auch nach dem Schließen des aktuell geladenen Elements automatisch aufgerufen.

# <span id="page-35-0"></span>**11.4 Systemfunktionen**

Nachfolgend sind die Neuerungen bzw. Änderungen in den Definitionen der Bartels User Language Systemfunktionen aufgeführt. Eine genaue Beschreibung sämtlicher Systemfunktionen finden Sie im Bartels User Language Programmierhandbuch - Anhang C.

BAE Version 4.6 enthält eine Reihe neuer bzw. verbesserter User Language-Systemfunktionen u.a. zur Aktivierung von Dialogen, zur Kompilierung von Loglibdefinitionen, zur Abfrage von Bauteilpindaten, zur Eingabe und Anzeige mehrzeiliger Texte, usw.

## **Neue Funktionen**

Mit dem Update auf die BAE Version 4.6 wurden die folgenden Systemfunktionen neu in die Bartels User Language integriert:

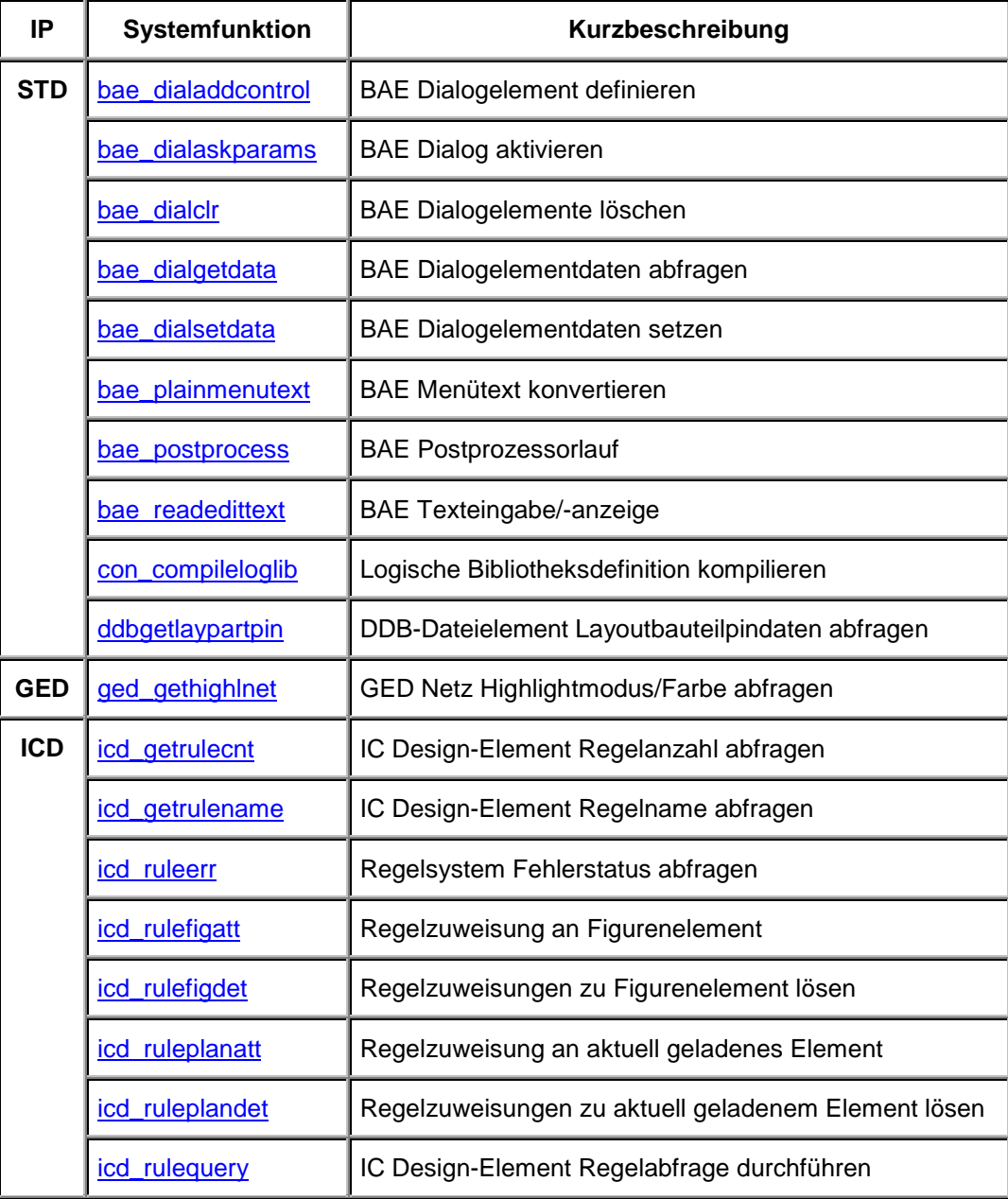

#### <span id="page-36-0"></span>**Geänderte Funktionen**

Der Wertebereich des Funktionsparameters der Systemfunktion bae callmenu wurde erweitert um Menücodes zur Aktivierung der neu implementierten Windows- und Motifdialoge (siehe Abschnitt 1.7 dieser Freigabemitteilungen).

Die Systemfunktion bae swconfig wurde erweitert um die Möglichkeit der Überprüfung auf BAE Light Softwarekonfigurationen.

Der zweite Parameter der Systemfunktion ged highlnet ermöglicht nun zusätzlich die Spezifikation eines Farbcodes für die netzspezifische Highlightanzeige.

Der Wertebereich für den Bohrklassenparameter der Systemfunktion ged storedrill wurde erweitert um die Angabe von Bohrklassen für gespiegelte partielle Durchkontaktierungen zu ermöglichen.

# **11.5 BAE User Language-Programme**

Mit der BAE-Software werden mehr als 170 User Language-Programme in kompilierter Form in der Datei bsetup.dat im BAE-Programmverzeichnis installiert. Zusätzlich werden sämtliche User Language-Programme im *Quellcode* (etwa 3 MByte bzw. 100000 Zeilen) in einem speziell hierfür vorgesehenen Verzeichnis (baeulc) bereitgestellt. Eine komplette Auflistung mit Kurzbeschreibungen aller User Language-Programme finden Sie in Bartels User Language Programmierhandbuch - Kapitel 4.

#### **User Language-Includedateien**

Die mit der vorherigen BAE-Version ausgelieferten User Language-Includedateien wurden komplett überarbeitet und um eine Reihe neuer Funktionen ergänzt.

#### **Neue User Language-Programme**

Die folgenden User Language-Programme wurden mit BAE Version 4.6 neu implementiert:

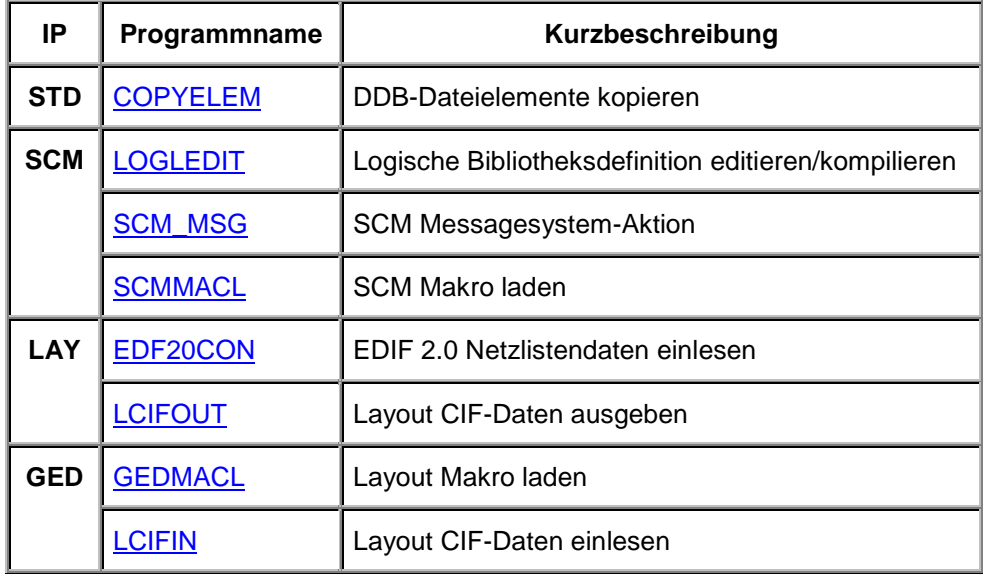

### **Geänderte User Language-Programme**

Die bereits in der letzten BAE Version enthaltenen User Language-Programme wurden komplett überarbeitet und um eine Vielzahl neuer Funktionen erweitert. Auf bedeutende Erweiterungen und Verbesserungen wurde bereits in den vorhergehenden Abschnitten dieser Freigabemitteilungen hingewiesen. Eine Reihe von User Language-Programmen wurden mit Dialogen für Parameterabfragen ausgestattet. Sofern sinnvoll wurde der Aufruf neuer Funktionen und User Language-Programme in die Menüs bereits bestehender Programme aufgenommen.

Die über das User Language-Programm IPCOUT implementierte Testdatenausgabe im Format IPC-D-356 war ab Spalte 31 um eine Stelle verschoben. Dieser Fehler wurde behoben.

### **Menübelegung und Tastaturprogrammierung**

Einige der installierten User Language-Programme definieren implizite User Language-Programmaufrufe (Startups, Toolbars, Menübelegung, Tastaturprogrammierung). Beachten Sie also bitte, dass mit der Installation der BAE-Software bereits eine modifizierte Benutzeroberfläche mit einer Vielzahl von Zusatzfunktionen aktiviert wird. Selbstverständlich haben Sie die Möglichkeit, weitere Anpassungen selbst vorzunehmen oder die vorgegebene Menü- und Tastaturbelegegung ganz oder teilweise zurückzusetzen.

Das mit der BAE-Software ausgelieferte User Language-Startup-Programm BAE\_ST wird automatisch beim Aufruf eines BAE-Moduls mit integriertem User Language-Interpreter (Schematic Editor, Grafikeditor, Autoplacement, Neuronaler Autorouter, CAM-Prozessor, CAM-View, Chip Editor) gestartet. BAE\_ST ruft seinerseits das User Language-Programm UIFSETUP auf, welches eine vordefinierte Menü- und Tastaturbelegung im aktuellen BAE-Programm-Modul aktiviert. Mit dem Update auf die BAE Version 4.6 wurden umfangreiche Modifikationen an der in UIFSETUP vordefinierten Tastatur- und Menübelegung vorgenommen. Änderungen bzw. Anpassungen der BAE-Menü- und Tastaturbelegung können *zentral* in der Quellcodedatei des Programms UIFSETUP vorgenommen werden. Die aktuelle Tastaturbelegung kann mit dem User Language-Programm <u>HLPKEYS</u> angezeigt werden. Der Aufruf von <u>HLPKEYS</u> ist über die Funktion Tastaturbelegung aus dem Menü Hilfe möglich, sofern die vordefinierte Menübelegung aus UIFSETUP aktiviert ist. Die Transparenz der mit UIFSETUP definierten Menübelegung ist automatisch durch die Anzeige der entsprechenden BAE-Menüs gegeben. Darüber hinaus kann mit dem Programm UIFDUMP die in der aktuellen Interpreterumgebung definierte Menü- und Tastaturbelegung in Form eines Reports angezeigt bzw. auf eine ASCII-Datei ausgegeben werden. Mit dem Programm UIFRESET lässt sich die komplette Menü- und Tastaturbelegung der aktuellen Interpreterumgebung zurückzusetzen. Das Ergebnis eines UIFRESET-Aufrufs wird Sie sicher überraschen (probieren Sie es doch einfach einmal aus; durch einen Aufruf von UIFSETUP können Sie ja jederzeit wieder die modifizierte Benutzeroberfläche aktivieren). Die Programme UIFSETUP, UIFDUMP und UIFRESET sind zusätzlich auch über das Menü des Programms KEYPROG aufrufbar, welches zudem komfortable Funktionen zur Online-Tastaturprogrammierung sowie zur Verwaltung von Hilfstexten für User Language-Programme zur Verfügung stellt.